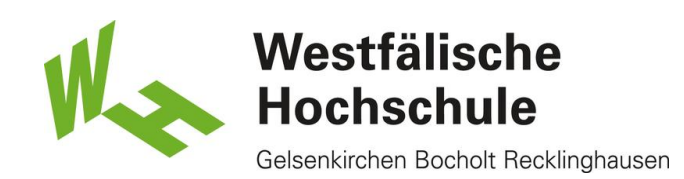

# Windows 8: Zugang zum WLAN "eduroam"

### Öffnen des "Netzwerk- und Freigabecenters"

Bitte rufen Sie den Desktop auf und klicken dann rechts unten in der Tray-Leiste mit der rechten Maustaste auf das WLAN-Symbol und wählen Sie "Netzwerk- und Freigabecenter öffnen".

Problembehandlung Netzwerk- und Freigabecenter öffnen **The Talling Co** 06.11.2012

## Netzwerk- und Freigabecenter

Klicken Sie auf "Neue Verbindung oder ein neues Netzwerk einrichten".

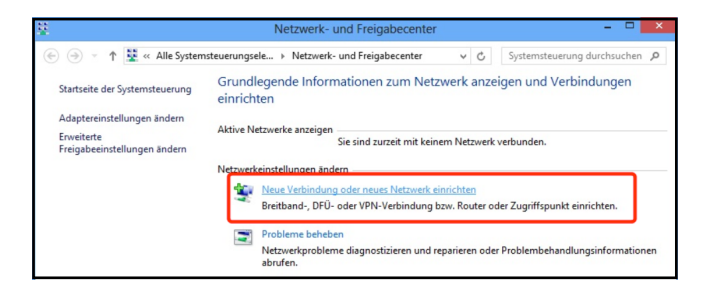

# Eine Verbindung oder ein Netzwerk einrichten

Klicken Sie auf "Manuell mit einem Funknetzwerk verbinden".

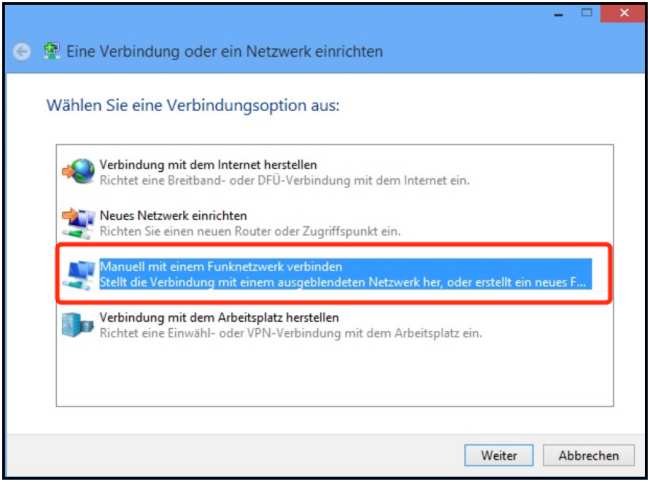

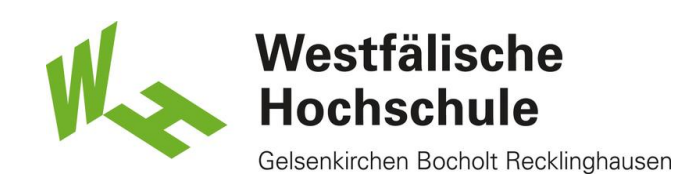

#### Manuell mit einem Funknetzwerk verbinden

1) Geben Sie den Netzwerknamen an: eduroam 2) Der Sicherheitstyp des Netzes lautet: WPA2-Enterprise. Weitere Erläuterungen dazu im

Schritt "Eigenschaften des Drahtlosnetzwerkes ändern".

3) Der Verschlüsselungstyp ist AES.

4) Wenn Sie sich automatisch mit diesem Netz verbinden möchten, setzen Sie das Häkchen. (Empfohlen)

5) Klicken Sie auf <Weiter>.

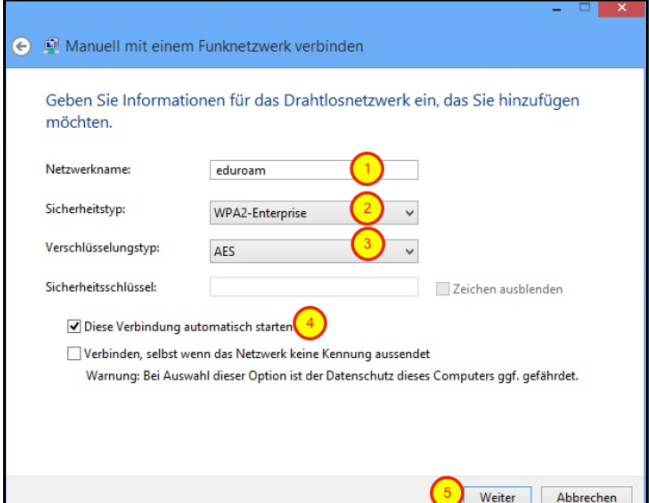

#### Drahtlosnetzwerk hinzugefügt

Das neue Drahtlosnetzwerk wurde erfolgreich hinzugefügt.Klicken Sie nun bitte auf <Verbindungseinstellungen ändern>, um einige Eingenschaften anzupassen.

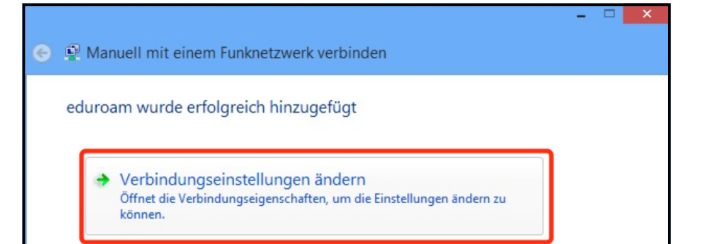

#### Eigenschaften des Drahtlosnetzwerkes ändern

1) Wäheln Sie den Reiter <Sicherheit>. 2) Wählen Sie als Sicherheitstyp WPA2-Enterprise. Sollte später damit keine Verbindung aufgebaut werden können, wählen Sie bitte den Sicherheitstyp WPA-Enterprise. 3) Wählen Sie als "Methode für die Netzwerkauthentifizierung" Microsoft: Geschütztes EAP (PEAP) aus. 4) Klicken Sie auf <Einstellungen>.

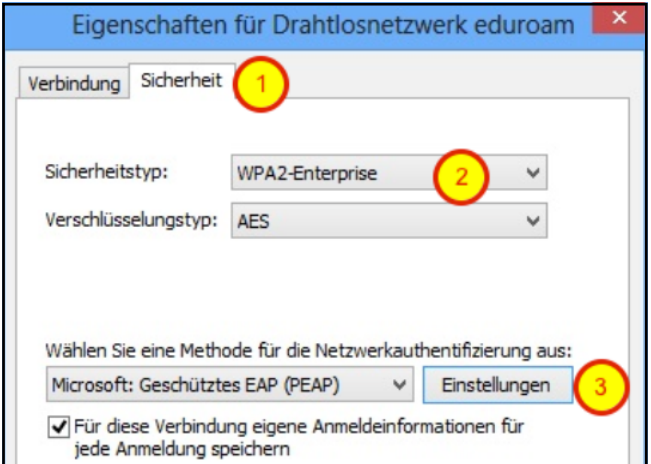

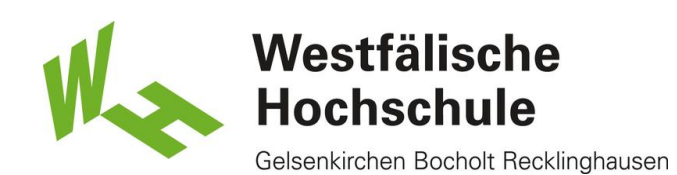

### Eigenschaften für geschütztes EAP anpassen

1) Bitte stellen Sie sicher, dass das Häkchen bei "Serverzertifikat überprüfen" gesetzt ist.

2) Wählen Sie das Zertifikat "Deutsche Telekom Root CA2" aus.

3) Wählen Sie die Authentifizierungsmethode Gesichertes Kennwort (EAP-MSCHAP v2).

4) Klicken Sie auf <Konfigurieren>.

5) Tragen Sie in das Feld "Identitätsschutz aktivieren" anonymous ein und beenden Sie die Dialogbox mit <OK>.

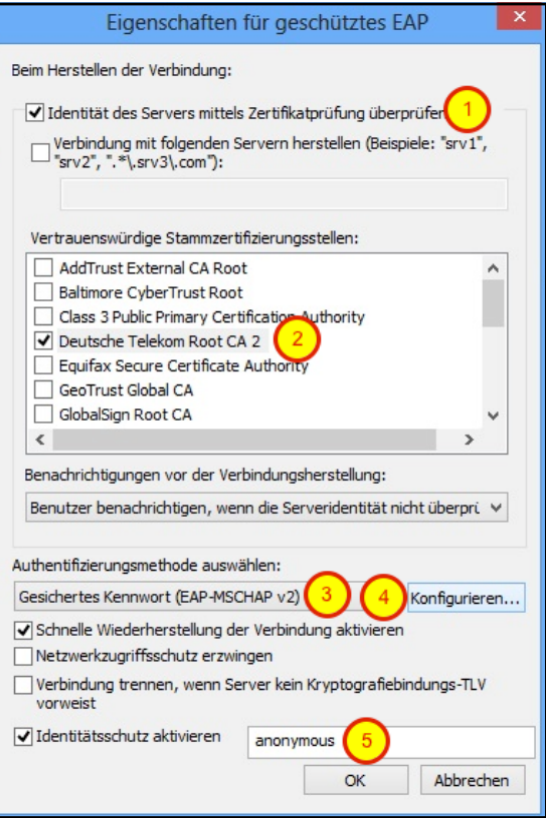

# Erweiterte Einstellungen aufrufen

Klicken Sie auf "Erweiterte Einstellungen".

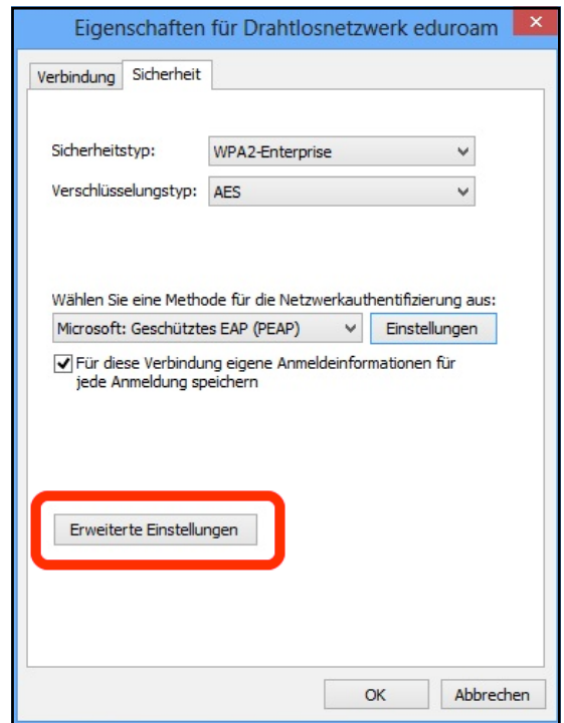

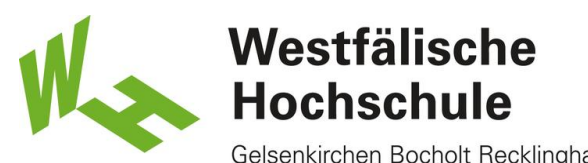

Gelsenkirchen Bocholt Recklinghausen

#### Anmeldung und Authentifikation an das WLAN

- 1) Setzen Sie das Häkchen bei
- "Authentifizierungsmodus angeben:".
- 2) Wählen Sie "Benutzerauthentifizierung".
- 3) Klicken Sie auf "Anmeldeinformationen speichern".

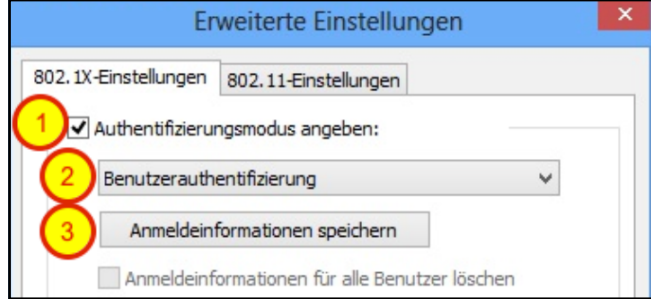

# Anmeldung und Authentifikation an das WLAN

1) Melden Sie sich mit Ihrem Benutzernamen gefolgt vom Realm "@w-hs.de" an. Z.B. xy12345@w-hs.de

2) Bitte geben Sie Ihr zugehöriges Passwort ein. Schliessen Sie sämtliche Dialogboxen durch Klick auf  $<$  OK $>$ .

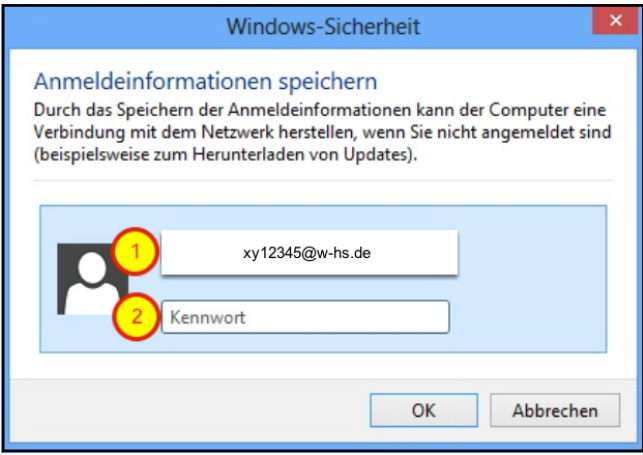

### Verbindung herstellen

Klicken Sie in die rechte untere Bildschirmecke oder drücken Sie <Windows-Taste>-<C>, um das rechte Charms-Menü zuöffnen. Öffnen Sie die Einstelungen.

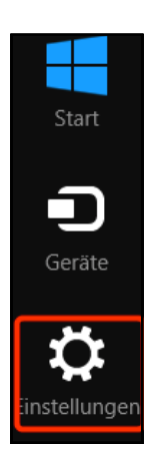

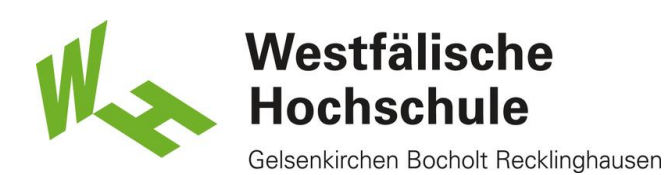

# Vebindung herstellen

Klicken Sie auf das Symbol für verfügbare WLANs.

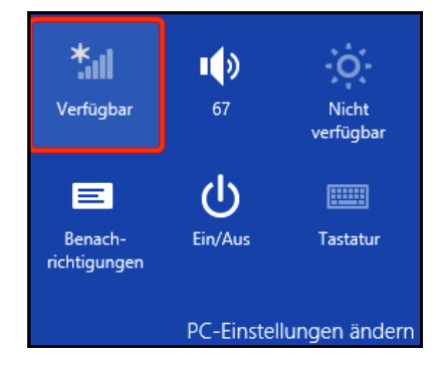

## Verbindung herstellen

Klicken Sie auf das WLAN "eduroam" und wählen "Verbinden".

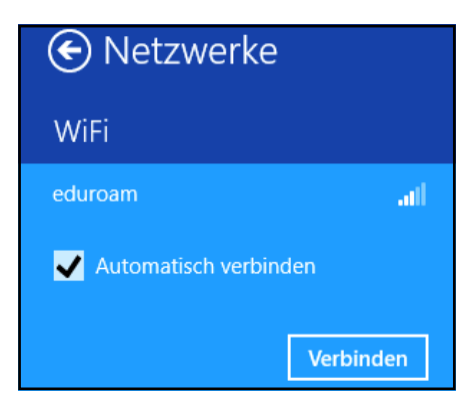